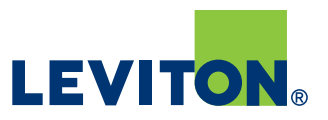

### **Installation et programmation du panneau EZ-MAXMD H**

#### **PRÉCAUTIONS**

- **• LIRE ET RESPECTER TOUTES LES CONSIGNES DE SÉCURITÉ.**
- **• MISE EN GARDE : RISQUES DE CHOC ÉLECTRIQUE. Pour éviter les chocs électriques, couper le courant au niveau du disjoncteur avant d'installer le produit ou d'effectuer l'entretien. Ne jamais câbler des composants électriques sous tension.**
- **• AVIS : les installations doivent être effectuées par un électricien agréé conformément aux codes locaux et nationaux de l'électricité et aux instructions ci-dessous.**
- **• MISE EN GARDE : UTILISER UNIQUEMENT DES CONDUCTEURS DE CUIVRE.**
- S'assurer de bien lire et comprendre toutes les directives avant d'installer le produit ou d'effectuer l'entretien.
- Pour usage intérieur seulement. Ne pas utiliser à l'extérieur.
- Ne pas installer près de radiateurs électriques ou au gaz.
- Le circuit utilisé doit être doté d'un sectionneur ou d'un disjoncteur identifié comme tel.
- L'utilisation d'accessoires non recommandés par le fabricant pourrait engendrer des conditions dangereuses.
- S'assurer que les valeurs nominales du dispositif conviennent à celles de l'installation avant de procéder.
- Le produit ne contient aucun composant interne pouvant être réparé par les utilisateurs. Pour toute question relative à l'entretien, adressez-vous à l'usine. Tous les travaux d'entretien doivent être effectués par du personnel qualifié.
- Installer l'équipement à des endroits et à des hauteurs d'où ils ne pourront pas être manipulés par du personnel non autorisé.
- Utiliser uniquement des matériaux et des composants autorisés (c.-à-d. des connecteurs vissables, des boîtiers électriques, etc.) en fonction de l'installation.
- **• AVIS :** NE PAS installer le produit s'il semble endommagé.
- Si l'équipement est utilisé d'une manière autre que celle prescrite par le fabricant, la protection offerte pourrait être compromise.
- Ne pas employer le produit pour des usages autres que ceux pour lesquels il est concu.
- Toujours suivre les directives d'installation.

### **Câblage à tension élevée**

**1**

**• Monter le boîtier du panneau :** fixer solidement le panneau EZ-MAX H à la structure du bâtiment conformément aux exigences du code local.

- Retirer la porte du panneau avant de monter le boîtier. Tous les trous de fixation sont placés de manière à ce qu'aucun démontage additionnel ne soit nécessaire pour terminer le montage.
- L'emplacement et les dimensions des trous de fixation piriformes sont indiqués dans les instructions d'installation du panneau EZ-MAX H.

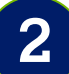

#### **• Installer les cartes de relais individuelles, au besoin :** les

panneaux sont expédiés vides sans relais installés. Les relais doivent être installés sur place.

- L'alimentation de contrôle doit être débranchée de la carte principale du panneau avant l'installation des cartes de relais.
- Une fois l'installation de toutes les cartes terminée, rétablir l'alimentation de contrôle de la carte principale.
- Lire et suivre les instructions d'installation fournies avec les cartes de relais individuelles lors de l'installation.

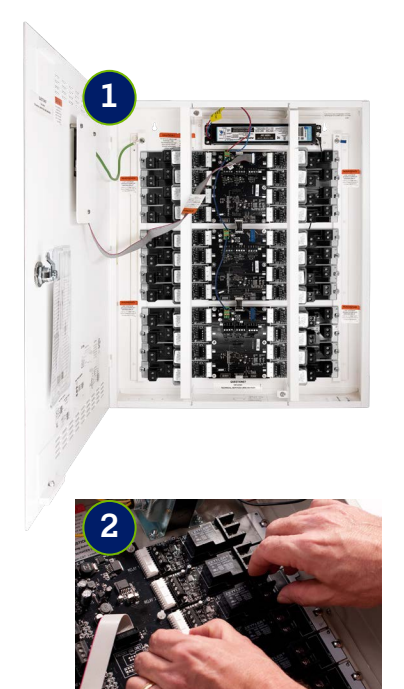

**3**

**4**

- **• Raccorder des charges d'éclairage contrôlées :** chaque carte de relais est pourvue de borniers pour le raccordement aux circuits d'éclairage à contrôler.
- Chaque borne accepte deux (2) fils pleins ou toronnés en cuivre du même calibre (soit de calibre 10 à 14) et du même type.
- Les relais connectés au même circuit d'alimentation peuvent être jumelés du côté ligne.
- Tout le câblage à tension élevée doit être effectué avec le disjoncteur alimentant la charge en position verrouillée.
- **• Tester les charges d'éclairage contrôlées :** une fois les circuits raccordés aux côtés ligne et charge des bornes, tester chaque circuit pour vérifier qu'il n'y a pas de courtcircuit et que la mise à la terre est adéquate avant de mettre sous tension le disjoncteur qui alimente la charge.
- **5 • Enregistrer les charges d'éclairage contrôlées dans la nomenclature du panneau :** une fois tous les essais effectués, inclure dans la nomenclature du panneau le nom ou l'emplacement de la charge contrôlée et l'identification du panneau et du circuit de la source d'alimentation électrique.

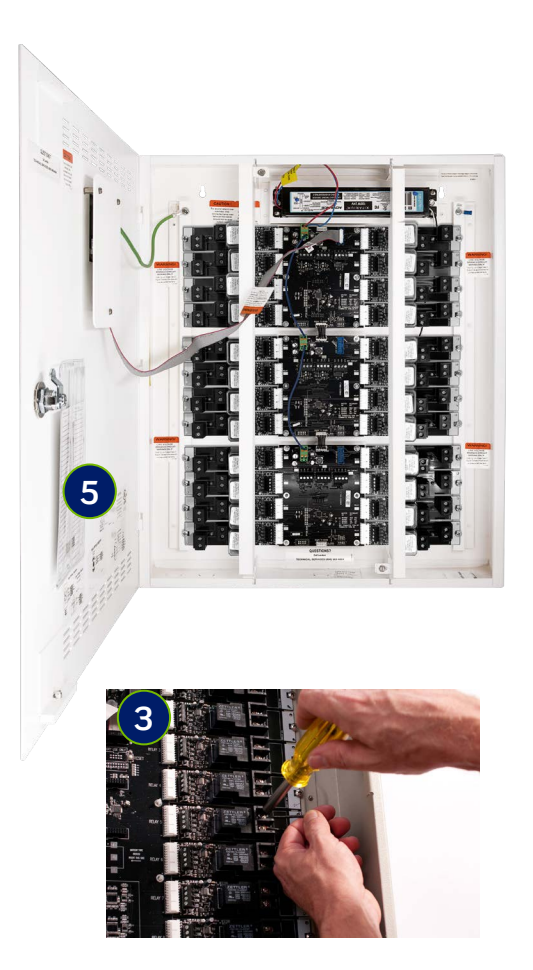

### **Composants du panneau**

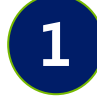

**Interface de la série EZ-MAX H :** l'écran ACL convivial en couleur doté d'un clavier a été conçu en fonction des types d'entrées des dispositifs couramment utilisés, tels que les téléphones cellulaires.

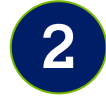

**Verrouillage de la porte du panneau :** le panneau EZ-MAX est conçu pour être verrouillé une fois qu'un électricien qualifié a terminé tous les raccords. La programmation, l'état du système et les commandes manuelles sont accessibles par l'entremise de l'interface utilisateur une fois la porte sécurisée.

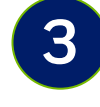

**Schémas de câblage des dispositifs d'entrée à basse tension :** indique les exigences de raccord point à point pour chaque type de dispositif.

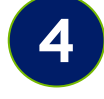

**Les fils d'entrée à tension élevée :** ces fils sont identifiés comme convenant à différentes tensions d'alimentation d'entrée.

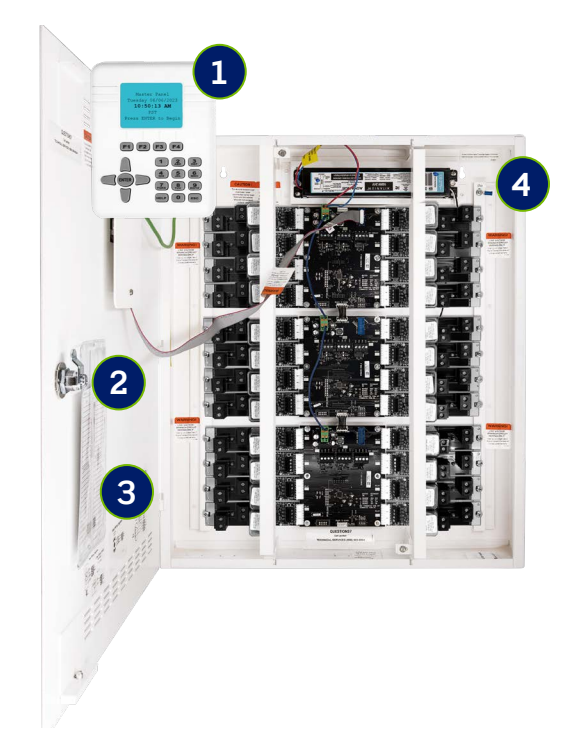

**5 Déconnexion de l'alimentation de contrôle :** un connecteur mâle-femelle est fourni pour l'alimentation de contrôle à basse tension afin de permettre le retrait et le remplacement sécuritaires des cartes de relais.

**6 Carte de relais individuelle :** les relais sont montés individuellement pour faciliter le remplacement, améliorer la fiabilité et permettre aux panneaux d'inclure n'importe quelle combinaison de types de relais.

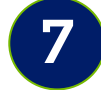

**7 Bouton de commande prioritaire manuelle des relais :** permet d'activer manuellement les relais. La commande manuelle des relais est également accessible par l'entremise de l'interface utilisateur.

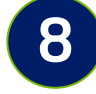

**8 Témoin d'état du relais :** indique l'état de fonctionnement du relais.

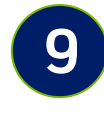

**Bornier d'entrée de la carte de relais :** tout type d'entrée à basse tension, y compris les interrupteurs, les détecteurs de mouvement ou les photocellules, peut être connecté à n'importe quel bornier d'entrée de relais. Ces entrées peuvent être assignées par logiciel en ce qui concerne le type et le contrôle. Chaque entrée peut contrôler n'importe quel relais ou groupe.

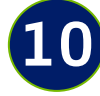

**Bornes des circuits de commande à tension élevée :** les circuits d'éclairage sont raccordés à ces bornes à vis robustes. Chaque borne accepte deux fils pleins ou toronnés en cuivre du même calibre (soit de calibre 10 à 14) et du même type.

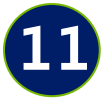

**Entrées auxiliaires :** le panneau EZ-MAX est fourni avec des entrées à basse tension supplémentaires pour s'adapter à une grande variété de scénarios de commande qui nécessitent plus d'une entrée pour un relais ou un groupe. Tout type d'entrée à basse tension, y compris les interrupteurs, les détecteurs de mouvements ou les photocellules, peut être raccordé à n'importe quel bornier d'entrée. Ces entrées peuvent être assignées par logiciel en ce qui concerne le type et le contrôle. Chaque entrée peut contrôler n'importe quel relais ou groupe.

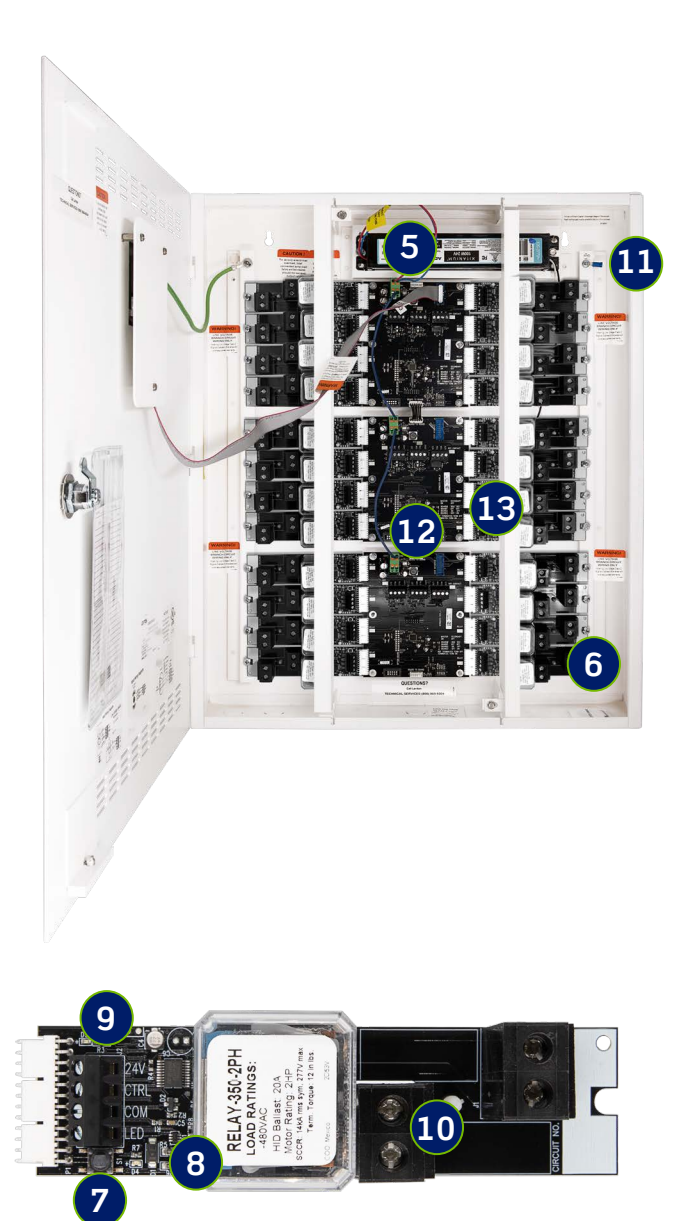

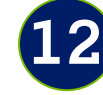

**Bornes de sortie à contacts secs :** chaque borne de sortie permet au panneau EZ-MAX H d'envoyer des signaux à d'autres systèmes avec des contacts momentanés ou maintenus N.O. et N.F.

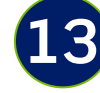

**Séparateur de compartiments de câblage :** 

sépare le câblage de ligne et le câblage à basse tension.

## **Connexions d'entrée et de sortie à basse tension**

Toujours suivre les directives d'installation.

**1**

**2**

**Connecter les entrées à basse tension :** il y a des entrées à basse tension sur chaque carte de relais et des entrées auxiliaires sur la carte principale. N'importe quel dispositif peut être raccordé à n'importe quelle entrée. Toutes les entrées peuvent être assignées par l'entremise du logiciel à n'importe quel type de dispositif, y compris les interrupteurs à basse tension, les détecteurs de mouvements ou les photocellules. Chaque entrée peut contrôler n'importe quel relais, groupe ou sortie. Les schémas de câblage pour chaque type de dispositif sont indiqués dans la porte du panneau et dans ce document. Chaque panneau fournit une alimentation suffisante pour un dispositif par relais, y compris les dispositifs qui peuvent être raccordés en parallèle à une même entrée.

Les entrées doivent être raccordées en fonction du contrôle de la commande de zones. Lorsque les relais sont contrôlés par des dispositifs uniques, les entrées doivent être raccordées à la borne d'entrée de ce relais précis. Même si n'importe quelle entrée peut être affectée à n'importe quel relais ou groupe, il est plus facile pour la programmation et les futures modifications d'aligner les entrées et les relais.

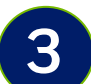

Les interrupteurs ou les capteurs qui contrôlent la même zone doivent être raccordés en parallèle à une même entrée. Les interrupteurs à basse tension et les détecteurs de mouvements peuvent être raccordés en parallèle pour des dispositifs semblables lorsque plusieurs dispositifs contrôlent la même zone.

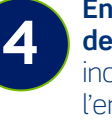

**Enregistrer les entrées dans la nomenclature de panneau :** une fois tous les raccords terminés, inclure dans la nomenclature de panneau le nom ou l'emplacement des dispositifs d'entrée et du relais ou du groupe contrôlé.

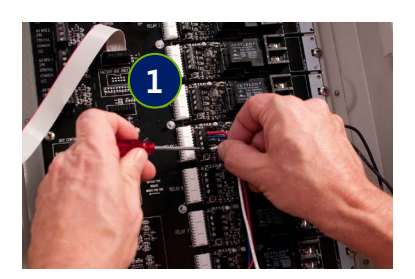

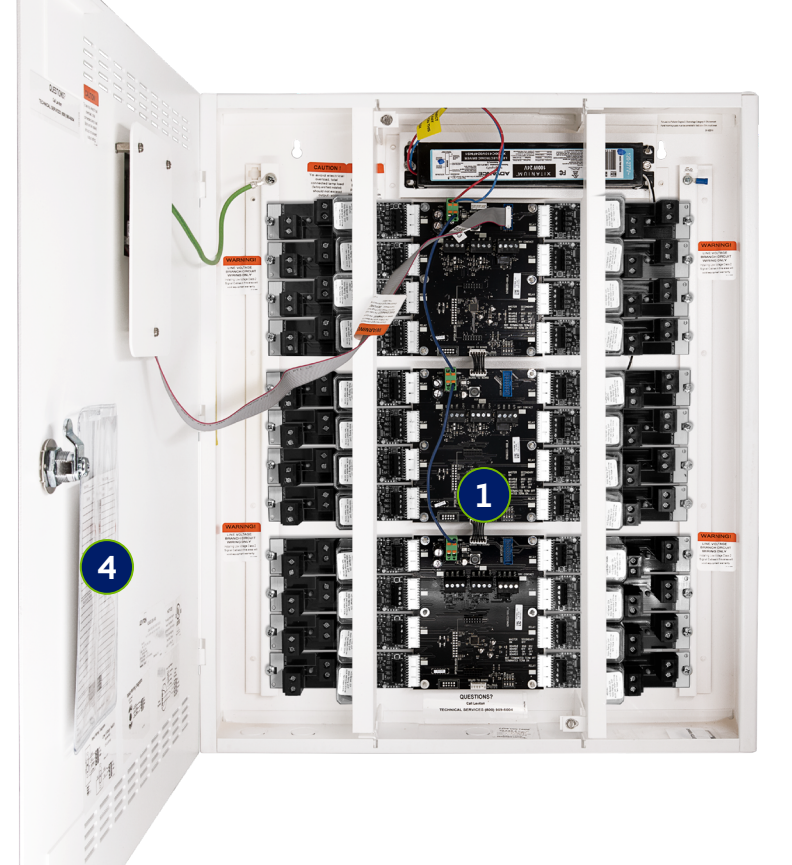

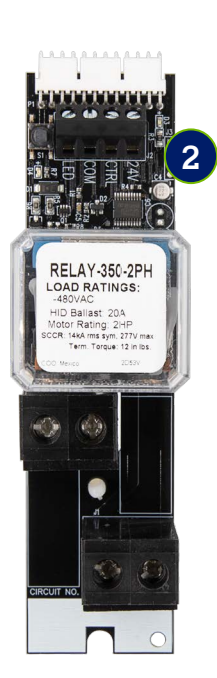

### **Schémas de câblage des dispositifs d'entrée à basse tension**

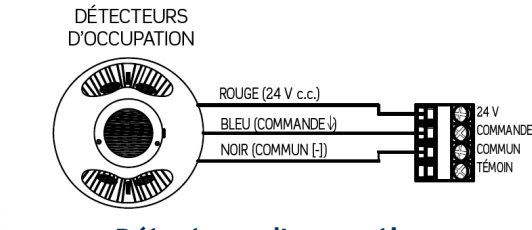

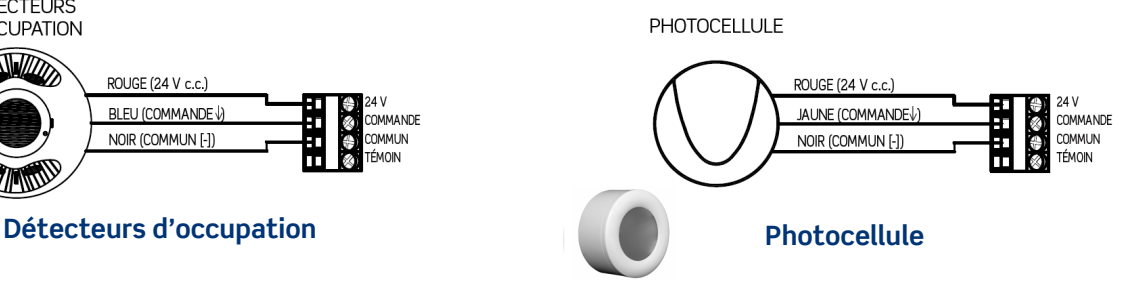

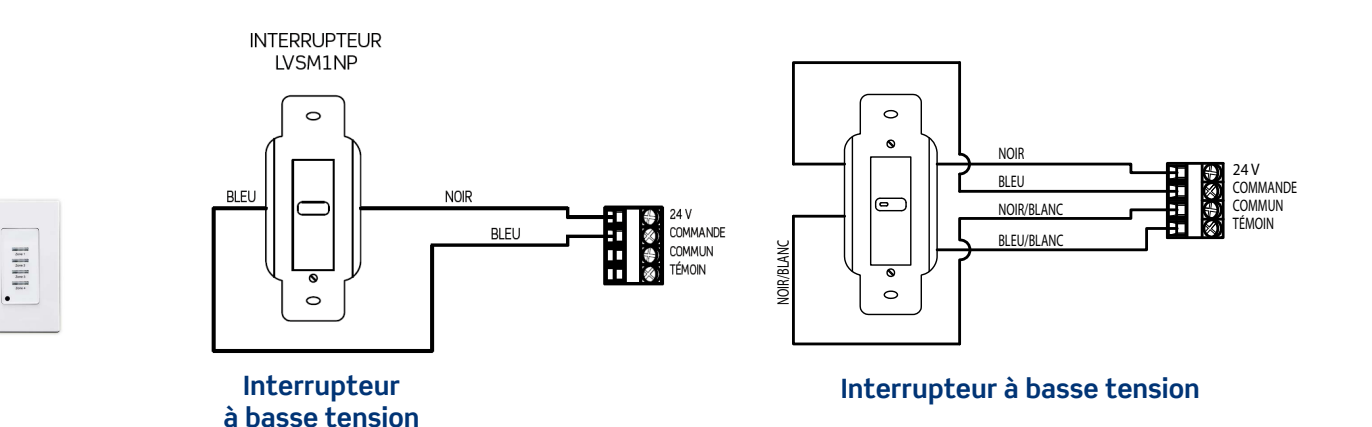

# **Fonctionnalités de l'interface utilisateur**

- **• Écran ACL en couleur :** permet d'effectuer la plupart des programmations sur un seul écran. Des barres de défilement apparaissent sur le côté droit lorsque le nombre de choix est supérieur au nombre de choix visibles.
- **• Boutons de fonction :** ces boutons fournissent des choix de programmation dans différents écrans. Les noms des boutons s'affichent à l'écran lorsque ceux-ci sont accessibles.
- **• Clavier alphanumérique :** ce clavier est utilisé pour saisir des noms et des valeurs numériques lors de la programmation. L'opération Tap/Scroll est semblable à celle utilisée pour les téléphones cellulaires.
- **• Touche ESC :** cette touche permet à l'utilisateur de revenir à l'écran précédent. Des messages d'avertissement s'affichent lorsque des modifications ont été apportées, mais n'ont pas été enregistrées.
- **• Touche Help :** cette touche permet d'afficher des écrans d'aide à des endroits préciss en fonction du champ en surbrillance.
- **Touches de navigation :** permettent à l'utilisateur de naviguer vers le haut, le bas, la droite et la gauche et de basculer dans les zones d'entrée de texte pour sélectionner les choix du programme.
- **• Touche Enter :** cette touche permet d'effectuer des sélections.

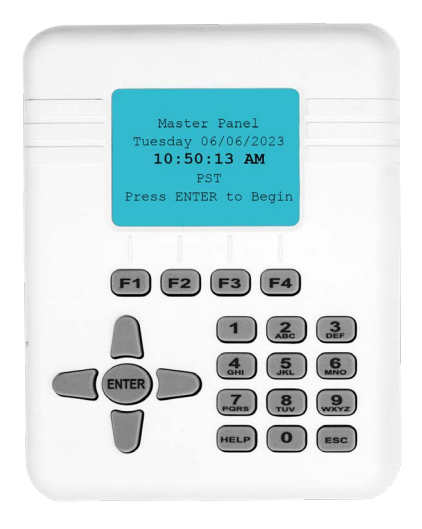

# **Guide de programmation**

### **CONFIGURATION DU SYSTÈME**

• Du menu principal, SÉLECTIONNER System Settings, puis appuyer sur ENTER.

#### **RÉGLER LA DATE ET L'HEURE**

- Utiliser le clavier alphanumérique pour saisir la date.
- Utiliser le clavier alphanumérique pour saisir l'heure.
- Utiliser le bouton-poussoir pour choisir AM ou PM.
- Faire défiler jusqu'à SAVE et appuyer sur ENTER pour terminer.

#### **PRÉFÉRENCES EN MATIÈRE DE DATE ET D'HEURE**

- SÉLECTIONNER Set Date/Time Preferences et appuyer sur ENTER.
- Utiliser les flèches de navigation vers la DROITE et vers la GAUCHE pour activer ou désactiver l'heure avancée.
- Faire défiler et utiliser les flèches de navigation vers la DROITE et vers la GAUCHE pour choisir le format de la date.
- Faire défiler et utiliser les flèches de navigation vers la DROITE et vers la GAUCHE pour choisir le format de l'heure.
- Faire défiler et utiliser les flèches de navigation vers la DROITE et vers la GAUCHE pour choisir le fuseau horaire.
- Faire défiler jusqu'à SAVE et appuyer sur ENTER pour terminer.

#### **CONFIGURATION DE L'HORLOGE ASTRONOMIQUE**

- SÉLECTIONNER Astro Clock Settings et appuyer sur ENTER.
- Appuyer sur la touche ENTER et utiliser le clavier alphanumérique pour saisir la première lettre d'une ville importante à proximité de votre emplacement. Une liste déroulante pouvant être parcourue pour trouver la ville de votre choix s'affichera.
- Appuyer sur ENTER pour remplir automatiquement les valeurs de longitude et de latitude
- Si vous connaissez ces valeurs, vous pouvez également faire défiler l'écran jusqu'à chaque champ et saisir les données de votre région.
- Faire défiler jusqu'à SAVE et appuyer sur ENTER pour terminer.

#### **HEURES D'OUVERTURE ET DE FERMETURE**

Cette fonctionnalité est utile si plusieurs horaires sont nécessaires et doivent être liés à un horaire de service d'installations qui change fréquemment. Lorsque les horaires sont liés aux heures d'ouverture et de fermeture plutôt qu'à des heures distinctes, il suffit de modifier les heures d'ouverture et de fermeture pour appliquer le changement à plusieurs horaires. La plupart des programmes de base ne nécessitent pas l'utilisation de cette fonctionnalité.

- Utiliser les flèches de navigation vers la DROITE et vers la GAUCHE pour sélectionner les jours de la semaine pour ces heures de fermeture et d'ouverture.
- Faire défiler vers le bas et sélectionner Not blocked by holidays pour ignorer les jours fériés ou sélectionner Blocked by holidays si l'horaire est remplacé par des jours fériés.
- Faire défiler et utiliser les flèches de navigation vers la DROITE et vers la GAUCHE pour CHOISIR OPEN time: format, puis remplir les champs appropriés.
- Faire défiler et utiliser les flèches de navigation vers la DROITE et vers la GAUCHE pour CHOISIR CLOSE time: format, puis remplir les champs appropriés.
- Faire défiler et utiliser les flèches de navigation vers la DROITE et vers la GAUCHE pour CHOISIR Date Range : format, puis remplir les champs appropriés.
- Faire défiler jusqu'à [SAVE] et appuyer sur ENTER pour terminer.

#### **NOM DU PANNEAU**

• Utiliser le clavier alphanumérique pour saisir le nom du panneau. Cela est facultatif.

 $11:01:06$  an  $\circ$ 

**SYSTEM SETTINGS** Date/Time Preferences Set Date/Time Astro Clock Settings Open/Close Times **Panel Names** After-Hours Sweep **Blink Alert** Power-on Settings

 $11.07\frac{31}{2}$   $13.04\frac{2014}{20}$ 

DATE/TIME PREFERENCES DST On/Off: KONE Date Format: <M/D/Y> Time Format: <AM/PM> Time Zone: <Central (US)  $GMT - 6$ [CANCEL] [SAVE]

 $11:02:2014$ **ASTRO CLOCK SETTINGS** City look-up: [CHANGE] **Austin TX** Latitude:  $30.3$ Longitude: - 97.7 [CANCEL] [SAVE]

## **Guide de programmation**

#### **SÉQUENCE D'ÉTEINTE APRÈS LES HEURES D'OUVERTURE**

Les séquences d'éteinte après les heures d'ouverture sont utiles pour éteindre les lumières qui peuvent avoir été laissées allumées par les occupants après l'heure de fermeture.

- Utiliser les flèches de navigation vers la DROITE et vers la GAUCHE pour SÉLECTIONNER une source pour l'heure de début de la séquence d'éteinte.
- Utiliser le clavier alphanumérique pour régler l'heure ou le décalage en fonction de la source choisie.
- Faire défiler et utiliser le clavier alphanumérique pour saisir l'intervalle d'attente entre les séquences d'éteinte.
- Faire défiler jusqu'à SAVE et appuyer sur ENTER pour choisir les relais ou les groupes pour lesquels exécuter une séquence d'éteinte.
- Faire défiler jusqu'à [SAVE] et appuyer sur ENTER pour terminer.

#### **ALERTE CLIGNOTANTE**

Cette fonctionnalité permet d'avertir les occupants de l'imminence d'une mise hors tension en faisant clignoter les témoins.

- Utiliser le clavier alphanumérique pour configurer la période d'avertissement, c'est-à-dire le nombre de minutes avant la mise hors tension pendant lesquelles l'alerte clignotante s'activera.
- Faire défiler l'écran et utiliser le clavier alphanumérique pour saisir le nombre de minutes pendant lesquelles la mise hors tension sera retardée une fois l'interrupteur de commande prioritaire activé dans le champ Override time.
- Faire défiler jusqu'à [SAVE] et appuyer sur ENTER pour terminer.

#### **CONFIGURATION DE LA MISE SOUS-TENSION**

Cette fonctionnalité permet de déterminer l'état des relais et des sorties après une coupure de courant.

- Utiliser les touches pour sélectionner un état pour l'ensemble des relais et des sorties.
- Faire défiler et utiliser les touches pour sélectionner l'état des relais et des sorties individuels.
- Cliquer sur SAVE pour terminer.

#### **FONCTIONNALITÉ DE RELAIS**

Cette fonctionnalité permet de nommer et de définir d'autres attributs spécifiques pour les relais.

- Utiliser les flèches de navigation vers le HAUT et vers le BAS pour SÉLECTIONNER un relais, puis appuyer sur la touche ENTER.
- Utiliser le clavier alphanumérique pour saisir le nom du relais. Cela est facultatif.
- Défiler vers le bas et utiliser les flèches de navigation vers la DROITE et vers la GAUCHE pour choisir une fonction :
	- <No Blink> Le relais ignore l'alerte clignotante
	- <Blink> Le relais suit l'alerte clignotante
	- $\langle H|D \rangle$  Le relais ne clignote pas, mais suit la minuterie de commande prioritaire
	- <LineV> Le relais réagit à la mise hors tension en clignotant de manière intermittente pour répondre aux exigences de fonctionnement de l'interrupteur automatique de la série LineV
	- Faire défiler jusqu'à [SAVE] et appuyer sur ENTER pour terminer.

#### **CONFIGURATION DU DÉLAI D'ÉTEINTE**

Utiliser le clavier alphanumérique pour définir le nombre de minutes pendant lesquelles l'écran de l'interface utilisateur attendra avant de revenir à l'écran d'accueil. La valeur « 0 » désactive cette fonction.

#### **CONFIGURATION DU RÉTROÉCLAIRAGE**

• Cette fonction permet de modifier le rétroéclairage de l'interface utilisateur.

#### **RÉGLAGE DE L'HORLOGE**

Cette fonction peut être utilisée pour vérifier l'exactitude de l'horloge interne, si nécessaire. Saisir une valeur pour ralentir l'horloge de la durée indiquée.

 $11:27:51$  am AFTER-HOURS SWEEP Start time: < Clock> Time: 12:00 AM Number of Sweeps: <1> Interval:  $1$  min. **Relays: [CHANGE]** (O relays in sweep) [CANCEL] [SAVE]

11:25:33 AM 2

**BLINK ALERT SETTINGS** Warning period:  $1\overline{5}$  min. Override time: 120 min. **ECANCELI** [SAVE]

#### **Clear Insert Delete**

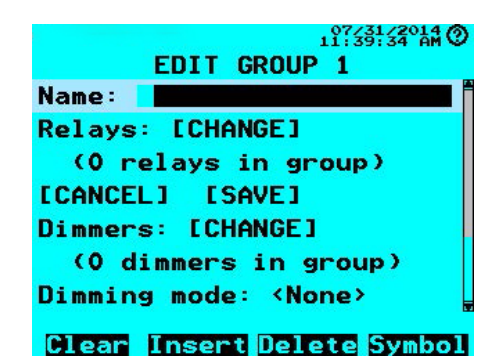

### **RÉGLAGES PAR DÉFAUT**

Cette fonction permet de rétablir toutes les valeurs par défaut du programme du panneau. Utiliser les flèches de navigation vers la DROITE et vers la GAUCHE pour SÉLECTIONNER <YES>, puis appuyer sur ENTER.

#### **GROUPES**

Pour accéder à Groups, sélectionner Escape pour revenir au menu principal. Les groupes sont utiles lorsqu'une fonction de commande telle qu'un interrupteur, un programme ou une photocellule doit contrôler plusieurs charges. Les groupes peuvent contenir des relais ou des gradateurs (nécessite la carte de gradation optionnelle). La création d'un groupe de charges permet de contrôler les charges ensemble et élimine la nécessité d'une programmation séparée.

- Du menu principal, sélectionner Groups, puis appuyer sur ENTER.
- Sélectionner un groupe, puis appuyer sur ENTER. La case pleine à côté du numéro de groupe indique qu'il a été programmé.
- Il est possible de modifier le champ du nom à l'aide du clavier alphanumérique. Appuyer sur ENTER pour sélectionner un nom dans la liste.

#### **RELAIS**

- Sélectionner [CHANGE] dans le champ Relays.
- Sélectionner les relais à inclure dans le groupe et appuyer sur ENTER.
- Faire défiler jusqu'à SAVE et appuyer sur ENTER pour terminer la sélection des relais.

#### **HORAIRES**

Chaque horaire peut affecter un relais ou un groupe. Si vous devez programmer un gradateur, celui-ci doit être inclus dans un groupe.

- Du menu principal, sélectionner Schedules, puis appuyer sur ENTER.
- Sélectionner un horaire, puis appuyer sur ENTER. La case pleine à côté du numéro de groupe indique qu'il a été programmé.
- Il est possible de modifier le champ du nom à l'aide du clavier alphanumérique.
- Sélectionner [CHANGE] dans le champ Control.
- Sélectionner le relais ou le groupe à contrôler et appuyer sur ENTER.
- Sélectionner [CHANGE] dans le champ [Times].
- Choisir les jours de la semaine concernés par cette programmation.
- Faire défiler vers le bas et sélectionner Not blocked by holidays si cet horaire doit ignorer les jours fériés, ou sélectionner Blocked by holidays si l'horaire est remplacé par des jours fériés.
- Saisir les horaires dans les champs appropriés et appuyer sur ENTER.
- Faire défiler jusqu'à [SAVE] et appuyer sur ENTER pour terminer.
- Faire défiler vers le bas jusqu'à ON priority et sélectionner le niveau de priorité auquel l'événement sera activé.
- Faire défiler vers le bas jusqu'à OFF priority et sélectionner le niveau de priorité auquel l'événement sera désactivé.
	- Notez que les deux niveaux de priorité doivent être laissés sur <Normal> pour la plupart des programmes de base.
	- Voir la section « Travailler avec les priorités ».
- Faire défiler jusqu'à SAVE et appuyer sur ENTER pour terminer de créer l'horaire.

#### **JOURS FÉRIÉS**

La fonction Holiday permet d'exécuter automatiquement d'autres horaires à des dates de jours fériés standards ou sélectionnées. Du menu principal, sélectionner Holiday, puis appuyer sur ENTER.

#### **JOURS FÉRIÉS STANDARDS AUX ÉTATS-UNIS**

Cette sélection permet de choisir parmi une liste de jours fériés standards.

- Sélectionner Standard U.S. Holiday, puis appuyer sur ENTER.
- Utiliser les flèches de navigation vers le haut et vers le bas pour sélectionner un jour férié, puis appuyer sur la touche ENTER pour l'inclure.
- Appuyer sur SAVE pour terminer la sélection et revenir au menu HOLIDAYS.

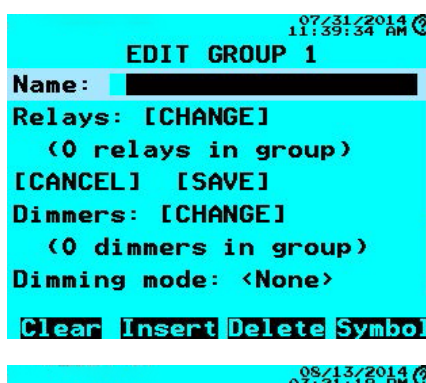

**EDIT RELAY MR01** Name: Function: <No Blink>

**ECANCELI ESAVE1** 

03:21:51 PM **EDIT GROUP 1** [CANCEL] [SAVE] Dimmers: [CHANGE] (0 dimmers in group) Dimming mode: <None> ON level: 100% OFF level: 0% [CANCEL] [SAVE]

 $03:21:19$  PM  $\circ$ **EDIT RELAY MR01** Name: Function: KNo Blink> **[CANCEL] [SAVE]** 

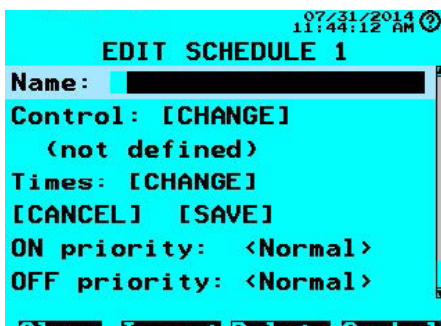

Clear Insert Delete Symbol

### **HORAIRE DES JOURS FÉRIÉS**

Cette sélection permet de créer un horaire des jours fériés.

- Utiliser les flèches de navigation vers le haut et vers le bas pour sélectionner un des horaires des jours fériés créés, puis appuyer sur la touche ENTER.
- Il est possible de modifier le champ du nom à l'aide du clavier alphanumérique.
- Sélectionner Control: [CHANGE] et appuyer sur ENTER pour sélectionner un relais ou un groupe à contrôler.
- Utiliser les flèches de navigation vers le haut et vers le bas pour sélectionner un relais ou un groupe, puis appuyer sur la touche ENTER.
- Entrer une heure d'activation et une heure de désactivation de l'horaire. Si vous choisissez le lever ou le coucher du soleil (Sunrise ou Sunset), vous pouvez également saisir une heure de décalage pour que l'action de contrôle se produise avant le lever ou après le coucher du soleil.
- Faire défiler vers le bas et sélectionner [SAVE] pour terminer la création de l'horaire des jours fériés et revenir à l'écran SELECT HOLIDAY SCHEDULE.

#### **EFFACER LES JOURS FÉRIÉS EXPIRÉS**

Cette fonction permet d'enlever les jours fériés passés, de supprimer les champs vides, etc.

- Sélectionner Clear Expired Holidays, puis appuyer sur ENTER.
- Utiliser les flèches de navigation vers la DROITE et vers la GAUCHE pour faire basculer la sélection sur <Yes>, puis appuyer sur ENTER.

#### **ENTRÉES**

Les entrées sont configurées de manière unique en fonction du type d'appareil qui y est connecté. Il peut s'agir d'interrupteurs, de photocellules ou de détecteurs d'occupation.

- Du menu principal, sélectionner Inputs, puis appuyer sur ENTER.
- Choisir une entrée, puis appuyer sur ENTER. La case pleine à côté du numéro de Input indique que l'entrée a été programmée. Dans cet exemple, MI01 est l'entrée 1 de la carte de relais du panneau principal, et MAX1 est l'entrée auxiliaire 1 du panneau principal.
- Il est possible de modifier le champ du nom à l'aide du clavier alphanumérique.
- Sélectionner <Switch > dans le champ Type.
- Utiliser les flèches de navigation vers la DROITE et vers la GAUCHE pour passer au type d'entrée souhaité.

#### **TYPE D'ENTRÉE = <SWITCH>**

- Faire défiler vers le bas et sélectionner <Momentary NO>. Laisser ce réglage pour la plupart des applications de base des interrupteurs normalement ouverts.
- Utiliser les flèches de navigation vers la DROITE et vers la GAUCHE pour alterner les types d'interrupteurs. Les interrupteurs à contacts momentanés peuvent être réglés comme priorité temporaire (Temporary Priority). Voir la section « Ajustement des priorités ».

#### **TYPE D'ENTRÉE = <MOTION>**

Utiliser ce paramètre d'entrée si un détecteur d'occupation est connecté à l'entrée.

#### **TYPE D'ENTRÉE = <PHOTOCELL>**

Utiliser ce paramètre d'entrée si une photocellule est connectée à l'entrée.

- Sélectionner [CHANGE] dans le champ Settings.
- Sélectionner <0 100%> dans le champ Input range et utiliser les flèches de navigation vers la DROITE et vers la GAUCHE pour passer au type d'entrée souhaité. La sélection de la plage <0 - 100%> permet un réglage générique sans utiliser de niveaux particuliers de pied-bougie. D'autres choix utilisent une gamme particulière de pieds-bougies basée sur la sélection de la photocellule. Consulter la documentation fournie avec la photocellule.
- Saisir des valeurs dans les champs On and Off threshold pour indiquer à quel niveau de lumière ambiante la charge doit s'activer et se désactiver.
- Régler le délai de désactivation pour déterminer combien de temps attendre avant de désactiver la charge une fois que le seuil de désactivation est atteint. Le délai de désactivation ne doit pas être laissé à 0, car cela pourrait entraîner un cycle indésirable de l'éclairage.
- Faire défiler jusqu'à [SAVE] et appuyer sur ENTER pour enregistrer la configuration de la photocellule et revenir à Input  $Type = .$

Ce type d'entrée permet à un interrupteur d'avoir une minuterie d'arrêt automatique.

- Faire défiler vers le bas jusqu'au champ On time.
- Saisir le nombre de minutes souhaité.

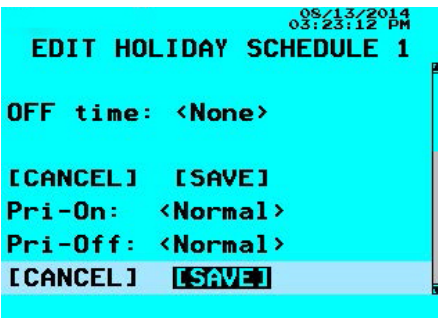

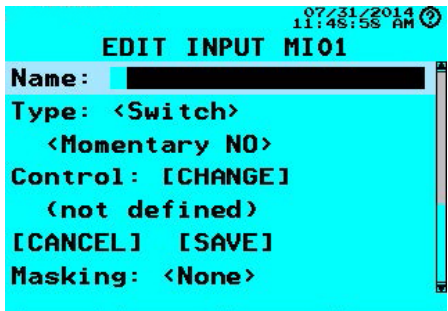

**Clear Insert Delete Symbol** 

#### **Type d'entrée = <Timed-ON-only>**

Ce type d'entrée permet à un interrupteur de sous tension uniquement d'avoir une minuterie d'arrêt automatique.

- Faire défiler vers le bas jusqu'au champ On time.
- Saisir le nombre de minutes souhaité.

Après avoir configuré l'un des types d'entrées ci-dessus, suivre les étapes suivantes :

- Sélectionner [CHANGE] dans le champ Control.
- Choisir le relais ou le groupe à contrôler et appuyer sur ENTER.
- Faire défiler jusqu'à [SAVE] et appuyer sur ENTER pour enregistrer la sélection.

#### **MASQUAGE D'ENTRÉE**

Le masquage permet de désactiver les actions sous tension et hors tension pendant des périodes sélectionnées. Cette fonction est couramment utilisée pour empêcher les interrupteurs à commande prioritaire programmés de fonctionner pendant les heures normales de travail.

- Faire défiler vers le bas et sélectionner Masking <None>.
- Utiliser les flèches de navigation vers la DROITE et vers la GAUCHE pour passer au réglage souhaité.
	- REMARQUE : Sélectionner <ON> n'autorise que l'interrupteur hors tension, et sélectionner <OFF> n'autorise que l'interrupteur sous tension. Sélectionner <On + OFF> désactive l'interrupteur.
- Faire défiler vers le bas et sélectionner Times: [CHANGE].
- Remplir les champs pour indiquer la période pendant laquelle le masquage sera en vigueur.
- Faire défiler jusqu'à [SAVE] et appuyer sur ENTER pour retourner à l'écran Edit Inputs.

Les priorités sous tension et hors tension doivent être laissées sur <Normal> pour la plupart des applications. Voir la section « Ajustement des priorités ».

#### **SORTIES**

Cette sélection permet de programmer les sorties auxiliaires à basse tension du panneau EZ-MAX H.

- Utiliser les flèches de navigation vers le haut et vers le bas pour sélectionner l'une des sorties auxiliaires, puis appuyer sur ENTER.
- Il est possible de modifier le champ du nom à l'aide du clavier alphanumérique.
- Sélectionner Type: <Toggle>, puis utiliser les flèches de navigation vers la DROITE et vers la GAUCHE pour passer d'un type à l'autre.
- Sélectionner Control: <Input>, puis choisir Input ou Schedule.
- Faire défiler vers le bas et sélectionner [CHANGE] pour choisir une entrée ou un horaire pour contrôler la sortie.
- Faire défiler vers le bas et utiliser les flèches de navigation vers la DROITE et vers la GAUCHE pour sélectionner si cette sortie doit suivre les séquences d'éteinte hors tension en dehors des heures de bureau.
- Faire défiler vers le bas et sélectionner [SAVE] pour terminer la configuration de la sortie auxiliaire.

#### **PRÉRÉGLAGES**

Cette sélection permet de programmer les sorties auxiliaires à basse tension du panneau EZ-MAX H.

- Les préréglages permettent d'associer une série d'actions de commande à une action d'entrée unique, comme appuyer sur un bouton.
- Du menu principal, sélectionner Presets, puis appuyer sur ENTER.
- Sélectionner les préréglages souhaités, puis appuyer sur ENTER.
- À l'aide du clavier, entrer un nom de préréglage.
- Sélectionner Action #1 [Add Action], puis appuyer sur ENTER. Utiliser les flèches de navigation vers la DROITE et vers la GAUCHE pour passer d'un type à l'autre parmi les suivants :
	- ON : met un relais ou un groupe sous tension lorsqu'un événement d'activation est reçu.
	- OFF : met un relais ou un groupe hors tension lorsqu'un événement d'activation est reçu.
- PRESET : exécute les actions d'un autre préréglage (ne fonctionne qu'à un niveau de profondeur, transmet l'état de l'événement d'activation/de désactivation et permet jusqu'à 64 actions à partir d'un seul préréglage).

11:55:12 44 0 **INPUT MASK TIMES** Days of week: KM-F + Sat> I Not blocked by holidays START time: < Close #1> Offset:  $+$  $0$  min.  $\langle$ Open #1> END time:  $0$ ffset: +  $0$  min. Date range: [CHANGE]

 $03:24:12014$ 

**INPUT MASK TIMES** START time: < Clock> Times: [CHANGE] <Clock> END time: Times: [CHANGE] Date range: [CHANGE] (all year) [CANCEL] [SAVE]

 $07\frac{31}{22}$   $2014$ <br>11:57:22 PM

**EDIT OUTPUT MDC1** Name: Type: <Toggle> Control: <Input> Input: [CHANGE] MI01 Input 1 After-hours sweep: <No> [CANCEL] [SAVE]

11:57:59 AM 2

**EDIT PRESET 1** Name: Action Action #1:  $\langle ON \rangle$ Device: [CHANGE] (not defined) Priority: < No override> Action #2: [ADD ACTION] **[CANCEL] [SAVE]** 

Clear Insert Delete Symbol

#### **PRÉRÉGLAGES**

- TOGGLE : modifie l'état d'un relais ou d'un groupe. S'il s'agit de la première action, il définit l'état de l'événement d'activation ou de désactivation d'un bouton.
- OFF->ON : met un relais ou un groupe sous tension lorsqu'un événement de désactivation est reçu.
- OFF->OFF : met un relais ou un groupe hors tension lorsqu'un événement de désactivation est reçu.
- Sélectionner Device [CHANGE], puis appuyer sur ENTER.
- Sélectionner le relais ou le groupe à contrôler et appuyer sur ENTER.
- Sélectionner Action #2 [Add Action], puis appuyer sur ENTER. Répéter les étapes ci-dessus pour ajouter d'autres actions au préréglage.
- Faire défiler jusqu'à [SAVE] et appuyer sur ENTER pour terminer.

#### **AJUSTEMENT DES PRIORITÉS**

Le panneau de la série EX-MAX H prend en charge un ensemble de quatre niveaux de priorité pour les entrées et les horaires, la priorité principale (Master) étant la plus élevée. Les plus couramment utilisées sont basse (Low) et élevée (High), normale (Normal) étant la valeur par défaut pour l'ensemble du panneau. Il s'agit d'un tableau vertical avec 4 « emplacements » de priorité. Chaque relais possède son propre « tableau de priorité », où chaque emplacement peut être rempli avec un état d'activation ou de désactivation. L'état actuel du relais sera toujours l'état de l'emplacement le plus élevé. Les priorités sont constantes et sont évaluées en permanence pour déterminer l'état du relais. Par exemple, un relais dont l'activation est programmée à priorité basse ne s'activera pas après qu'une entrée de photocellule, dont la priorité d'arrêt est réglée sur Normal, l'a précédemment désactivé.

Cela peut s'avérer très utile, en particulier lorsque l'on combine la commande des photocellules et de l'horaire et que l'horaire allume les lumières extérieures à l'aube.

- Emplacement 1 Principale S.O.<br>• Emplacement 2 Élevée Hors tension
- Emplacement 2 Élevée
- Emplacement 3 Normale Sous tension
- Emplacement 4 Basse S.O.

Certaines entrées peuvent être configurées pour activer une priorité temporaire. Cela crée un événement de priorité « unique » sous tension ou hors tension où la priorité n'est pas continue. Une priorité temporaire contrôle le relais à l'un des niveaux de l'emplacement, mais est ensuite immédiatement effacée.

#### **OUTILS DU SYSTÈME**

Faire défiler jusqu'à System Tools et appuyer sur ENTER pour accéder au menu SYSTEM TOOLS.

#### **COMMANDE MANUELLE**

- Utiliser les flèches de navigation vers le haut et vers le bas pour choisir une commande, puis appuyer sur ENTER.
- Utiliser les flèches de navigation vers le haut et vers le bas pour sélectionner un élément à contrôler.
- Utiliser les flèches de navigation vers le haut et vers le bas pour activer ou désactiver l'article.
- Appuyer sur la touche ESC pour quitter cette fonction.

#### **ÉTAT DU SYSTÈME**

Cette fonction est utile pour déterminer si les différentes fonctions de commande fonctionnent comme prévu. Choisir un élément dans le menu et appuyer sur ENTER pour en voir l'état.

#### **ENREGISTRER/RESTAURER LE PROGRAMME**

Cette fonction permet d'enregistrer le programme ou de sauvegarder la programmation de l'utilisateur. Le système permet de sauvegarder jusqu'à trois versions de la programmation du panneau dans la mémoire interne. Vous pouvez enregistrer le programme sur une carte SD pour le stocker en toute sécurité, ce qui est fort utile.

#### **SAUVEGARDER LE PROGRAMME**

- Insérer une carte SD dans la fente du contrôleur.
- Sélectionner Export Program.
- Utiliser le clavier alphanumérique pour saisir le nom du fichier.
- Faire défiler jusqu'à [SAVE] et appuyer sur ENTER pour enregistrer le fichier dans la carte SD.

### $12.14120140$

**SYSTEM TOOLS** Manual Control **System Status** Save/Restore Program Priorities/Masking **Access Control** Diagnostics **Update Firmware Controller Version** 

#### 08/13/2014 0

**SYSTEM TOOLS System Status** Save/Restore Program Priorities/Masking **Access Control** Diagnostics **Update Firmware Controller Version Reboot System** 

#### **RESTAURER LE PROGRAMME**

- Insérer la carte SD contenant le programme sauvegardé du panneau dans la fente du contrôleur.
- Sélectionner Import Program.
- Sélectionner le fichier et appuyer sur ENTER pour restaurer le programme.

#### **PRIORITÉS/MASQUAGE**

Cette fonction permet de vérifier ou de modifier les paramètres de priorité et de masquage définis lors de la programmation des entrées et des horaires.

#### **CONTRÔLE D'ACCÈS**

Cette fonction permet de créer et de gérer les mots de passe des utilisateurs. L'utilisateur no 1 est toujours réglé sur le niveau principal (Master). Les utilisateurs supplémentaires peuvent profiter d'un accès limité ou d'un accès en consultation seulement.

#### **DIAGNOSTICS**

Cette fonction permet de vérifier l'état de la pile de secours pour la mémoire et l'état de la communication.

#### **MISE À JOUR DES MICROLOGICIELS**

Peut être utilisée pour installer une version plus récente des micrologiciels dans le panneau. Communiquer avec l'usine pour obtenir plus de renseignements.

#### **VERSION DU CONTRÔLEUR**

Fournit des informations techniques sur le panneau. Communiquer avec l'usine pour obtenir plus de renseignements.

#### Leviton Manufacturing Co., Inc. Commandes d'éclairage

10385 SW Avery Street, Tualatin, OR 97062 **téléphone** 800-736-6682 **soutien** (L-V de 6 h à 16 h HP) 800-954-6004

#### Siège mondial de Leviton Manufacturing Co., Inc.

201 North Service Road, Melville, NY 11747-3138 **téléphone** 800-323-8920 **soutien** ((L-V de 8 h à 22 h HE; S de 9 h à 19 h HE; D de 9 h à 17 h HE) ) 800-824-3005

#### Leviton Canada

165, boul. Hymus, Pointe-Claire (Québec) Canada H9R 1E9 **téléphone** 800-469-7890 **soutien** 800-405-5320

#### Visitez notre site Web au : www.leviton.com/ezmax

© 2023 Leviton Manufacturing Co. Inc. Tous droits réservés. Sous réserve de modifications sans préavis.